# **Yealink CP920 mit SwyxWare Research State COVICKSTART**

# **Modell**

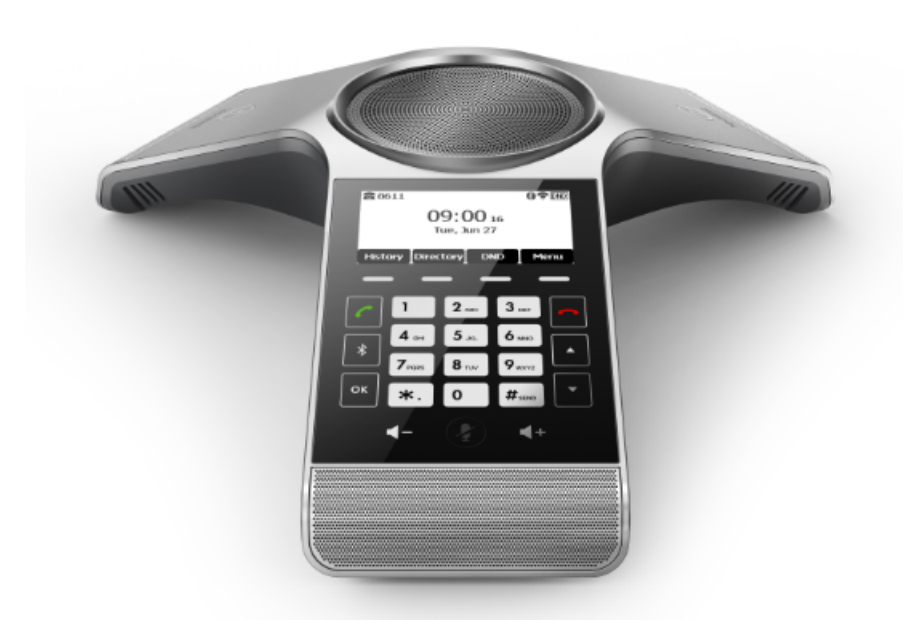

Zur Nutzung der erweiterten Funktionalität ist die Lizenz "Feature Pack für zertifizierte SIP-Telefone" vom Administrator erforderlich. Jedes Gerät muss vor der Inbetriebnahme initial via Swyx Control Center eingerichtet werden, siehe auch [help.swyx.com/](https://help.swyx.com/controlcenter/latest.version/web/Swyx/de-DE/index.html#context/help/certified_phones_$) [controlcenter/latest.version/web/Swyx/de-DE/index.html#context/help/certified\\_](https://help.swyx.com/controlcenter/latest.version/web/Swyx/de-DE/index.html#context/help/certified_phones_$) [phones\\_\\$](https://help.swyx.com/controlcenter/latest.version/web/Swyx/de-DE/index.html#context/help/certified_phones_$).

Für Informationen zu Eigenschaften und Bedienung des Yealink CP920 siehe Herstellerdokumentation ([support.yealink.com/](http://support.yealink.com/)).

Beachten Sie folgende Besonderheiten bei dem CP920:

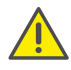

Die Bedienung erfolgt mithilfe von vier Menütasten. Ggf. ist es erforderlich, mithilfe der Pfeiltasten zu scrollen. Beachten Sie außerdem, dass die Eingabe über die Zifferntasten erfolgt. Ggf. müssen Sie den Eingabemodus umschalten, um Zahlen bzw. Buchstaben eingeben zu können.

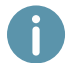

Ab SwyxWare 12.20 werden unterschiedliche Ruftöne für eingehende interne und externe Anrufe unterstützt.

#### 2 Endgerät aktivieren

Eine Aktivierung des Endgeräts beim ersten Anschluss ist erforderlich, wenn Ihr Administrator die Option "Aktivierung zertifizierter Telefone erforderlich" in der Serverkonfiguration ausgewählt hat.

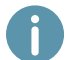

Yealink Tischtelefone sind per Werkseinstellung auf Englisch konfiguriert. Die Sprache stellt sich nach Verbindung mit SwyxServer auf die Standardsprache des Servers um.

1. Schließen Sie das Telefon an die Stromversorgung und per LAN-Kabel über den "Internet"-Anschluss an das Netzwerk an. Das Telefon unterstützt alternativ auch den Anschluss über PoE (Power over Ethernet) nach dem Standard IEEE 802.3af class 3.

Wenn Sie das Endgerät an das Netzwerk anschließen, bevor Ihr Administrator die MAC-Adresse des Endgeräts in Swyx Control Center eingetragen hat, erscheint die Anmeldeaufforderung ggf. nicht. Das Endgerät wird dann von SwyxServer nicht erkannt.

Nachdem die erforderliche Konfiguration vorgenommen wurde, können Sie den Neustart und die Anmeldeaufforderung via "Reboot", oder indem Sie das Endgerät kurz vom Netzwerk trennen, herbeiführen.

- 2. Warten Sie auf die Anmeldeaufforderung. Geben Sie als "Username" Ihre interne Rufnummer ein. Ihre Eingaben können Sie mithilfe der Menütaste "Delete" korrigieren.
- 3. Drücken Sie die Pfeiltaste
- 4. Geben Sie in das Feld "Password" den 8-stelligen Aktivierungsschlüssel ein, den Sie von Ihrem Administrator erhalten haben. Schalten Sie hierfür den aktuellen Eingabemodus mithilfe der Funktionstaste (z. B. abc, ABC, 2aB) auf Zahlen (123) um.
- 5. Drücken Sie auf die Taste "OK", um Ihre Eingaben zu bestätigen.
	- $\checkmark$  Das Telefon verbindet sich mit SwyxServer und startet neu. Wenn Ihr Administrator Ihnen das Telefon bereits zugeordnet hat, erscheint nach Abschluss der Konfiguration oben auf dem Display Ihr Benutzername. Wenn Sie noch nicht angemeldet sind, fahren Sie fort mit [3 An Endgerät an- und abmelden](#page-0-0).

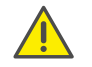

Wenn Sie das Anmeldemenü ohne Eingabe Ihrer Anmeldedaten verlassen haben, starten Sie das Telefon neu, indem Sie es für 10 Sekunden von der Stromversorgung trennen.

# <span id="page-0-0"></span>An Endgerät an- und abmelden

Sie können sich an einem beliebigen, im Netzwerk aktivierten, zertifizierten SIP-Endgerät anmelden (Hot Desking).

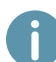

Ein Yealink Tischtelefon kann auch vom Administrator für Sie an- und abgemeldet werden.

#### Anmelden

- 1. Wählen Sie am Yealink Tischtelefon "Anmelden".
- 2. Geben Sie unter "Interne Rufnummer" Ihre interne Rufnummer ein.

# **Yealink CP920 mit SwyxWare Research State COVICKSTART**

- 3. Drücken Sie die Pfeiltaste
- 4. Geben Sie in dem Feld "PIN" Ihre 'Benutzer-PIN für Tischtelefon' ein. Schalten Sie hierfür ggf. den aktuellen Eingabemodus (z. B. abc, ABC, 2aB) auf Zahlen (123) um. Die 'Benutzer-PIN für Tischtelefon' finden Sie in Ihrer Willkommens-E-Mail bzw. in Swyx Control Center unter "Benutzer | [Benutzername] | Tischtelefone | SwyxPhones".
- 5. Bestätigen Sie Ihre Eingaben mit der Taste "OK".
	- $\checkmark$  Es erscheint für ca. 5 Sekunden die Bestätigung "Einloggen erfolgreich!". Nach erfolgreicher Anmeldung wird Ihr Benutzername oben links auf dem Display angezeigt.

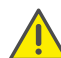

Ein Swyx Benutzer bleibt an einem Yealink Telefon angemeldet, auch wenn er es neustartet oder vom Netzwerk trennt. Sie müssen Ihren Benutzer daher am Telefon selbst abmelden.

#### Abmelden

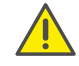

Sie können sich nur abmelden, wenn Ihr Administrator Ihnen eine 'Benutzer-PIN für Tischtelefon' zugewiesen hat. Wenden Sie sich ggf. an Ihren Administrator.

- $\rightarrow$  Wählen Sie  $\int$   $\bullet$   $\circ$   $\int$  (Mehr) | Abmelden" und bestätigen Sie mit der Taste "OK".
	- $\checkmark$  Es erscheint für ca. 5 Sekunden die Bestätigung "Ausloggen erfolgreich!".

# Aus Telefonbuch wählen

- 1. Wählen Sie "Telefon...".
	- $\checkmark$  Es erscheint Ihr Swyx Telefonbuch. Von hier aus können Sie Anrufe starten sowie nach Benutzern suchen.
- $\rightarrow$  Um nach einem Eintrag zu suchen bzw. zu filtern, geben Sie einen Namen oder eine Telefonnummer ein. Schalten Sie hierfür ggf. den aktuellen Eingabemodus (abc, ABC, 2aB, 123) um.
- 2. Navigieren Sie mithilfe der Pfeiltasten in der Liste zu dem gewünschten Eintrag und bestätigen Sie mit der Taste "OK".
	- Der ausgewählte Kontakt wird angerufen.
- 3. Wenn für den Kontakt mehrere Rufnummern angegeben sind, drücken Sie "Option" und bestätigen Sie die Auswahl von "Detail" mit "OK". Wählen Sie mithilfe der Pfeiltasten die gewünschte Nummer aus und bestätigen Sie mit "OK".

# 5 Call Journal öffnen

- 1. Wählen Sie "Verlauf".
	- Es erscheint Ihr Swyx Rufjournal. Es ist mit SwyxServer synchronisiert.
- 2. Wählen Sie im Menü mithilfe der Pfeiltasten  $\blacktriangle$  und  $\blacktriangledown$  zwischen den Anruflisten "Alle Anrufe", "Verpasste", "Angerufen" und "Angenommen" und bestätigen Sie Ihre Auswahl durch Drücken auf "OK".

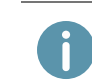

Wenn Sie Ihr Rufjournal auf einem Gerät oder in SwyxIt! aufrufen, verschwindet die Benachrichtigung auch auf allen Geräten mit Ausnahme von Dect-Geräten, mit denen Sie angemeldet sind. Die Einträge werden als "gelesen" markiert.

# 6 Anrufe weiterleiten

### Eingehende Anrufe weiterleiten

- 1. Wenn Sie angerufen werden, wählen Sie "Weiter".
- 2. Geben Sie die Rufnummer ein, zu der Sie den eingehenden Anruf weiterleiten möchten und bestätigen Sie mit der Taste "OK" oder "Senden".
	- Der Anruf wird weitergeleitet, bevor er mit Ihnen verbunden wird.

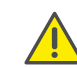

Prüfen Sie bei Problemen mit folgenden Weiterleitungen, ob Zweitanrufe zugelassen sind. Klicken Sie hierzu in SwyxIt! auf "Einstellungen" und deaktivieren Sie das Kontrollkästchen bei "Zweitanruf unterbinden".

## <span id="page-1-0"></span>Aktive Anrufe weiterleiten

- 1. Sie führen bereits ein Gespräch.
- 2. Wählen Sie "WeitLtq".
	- Der Anruf wird gehalten und der Gesprächspartner hört Wartemusik.
- 3. Geben Sie die Rufnummer ein, zu der Sie den Gesprächspartner weiterleiten möchten und bestätigen Sie mit der Taste "OK" oder "Senden". Nach einigen Sekunden erfolgt der Anruf auch ohne Bestätigung.
- 4. Wenn der Anruf angenommen wurde, wählen Sie "WeitLtg".
	- Der aktive Anruf wird mit dem vorherigen Anruf verbunden. Auf Ihrem Telefon erscheint wieder die Startansicht.

## Gehaltene Anrufe weiterleiten

- 1. Sie führen bereits ein Gespräch.
- 2. Wählen Sie "Halten".
	- Der Anruf wird gehalten und der Gesprächspartner hört Wartemusik.
- 3. Wählen Sie "NeuAnrf", um einen zweiten Gesprächspartner anzurufen.
- 4. Geben Sie die Rufnummer des zweiten Gesprächspartners ein und bestätigen Sie mit der Taste "OK" oder "Senden". Nach einigen Sekunden erfolgt der Anruf auch ohne Bestätigung.
- 5. Wenn der Anruf angenommen wurde, wählen Sie "WeitLtg".
- 6. Wählen Sie mithilfe der Pfeiltasten  $\blacktriangle$  und  $\blacktriangledown$  den Gesprächspartner aus, zu dem Sie den nun aktiven Ruf weiterleiten möchten.
- 7. Drücken Sie auf die Taste "OK".
	- Der aktive Anruf wird mit dem zuvor gehaltenen Anruf verbunden. Auf Ihrem Telefon erscheint wieder die Startansicht.

# Yealink CP920 mit SwyxWare  $\blacksquare$

## Aktive Anrufe übergeben (ohne Rückfrage)

- 1. Sie führen bereits ein Gespräch.
- 2. Wählen Sie "WeitLta".
	- Der Anruf wird gehalten und der Gesprächspartner hört Wartemusik.

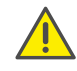

Wenn Sie im folgenden Bedienschritt länger als 3 Sekunden nach der Eingabe der Rufnummer warten, wird ein Zweitanruf zu dem Teilnehmer aufgebaut. Eine Weiterleitung ist dann nur noch nach der Methode [Aktive Anrufe weiterleiten](#page-1-0) möglich.

- 3. Geben Sie die Rufnummer ein, an die Sie das Gespräch übergeben möchten und wählen Sie "BT-Send".
	- $\checkmark$  Sobald der Anruf angenommen wird, haben Sie den Anruf übergeben. Auf Ihrem Telefon erscheint wieder die Startansicht. Wenn der weitergeleitete Anruf nicht angenommen bzw. abgewiesen wird, erfolgt ein Rückruf des weitergeleiteten Gesprächspartners an Sie.

## 7 Konferenzen starten

Das Yealink Tischtelefon unterstützt Konferenzen mit bis zu fünf Teilnehmern.

- 1. Rufen Sie einen Teilnehmer an.
- 2. Wenn der Anruf angenommen wurde, wählen Sie "Halten".
- Der Anruf wird gehalten und der Gesprächspartner hört Wartemusik.
- 3. Wählen Sie "NeuAnrf".
- 4. Geben Sie die Rufnummer des dritten Teilnehmers ein und bestätigen Sie mit der Taste "OK" oder "Senden". Nach einigen Sekunden erfolgt der Anruf auch ohne Bestätigung.
- 5. Wenn der Anruf angenommen wurde, wählen Sie "Konfere...".
- 6. Wählen Sie mithilfe der Pfeiltasten  $\Delta$  und  $\Delta$  aus der Liste den gehaltenen Teilnehmer aus und bestätigen Sie mit der Taste "OK" oder "Senden".
	- Sie sind nun mit beiden Gesprächspartnern in einer Konferenz verbunden.

# Statusinformation festlegen

Sie können Ihren Swyx Präsenzstatus über das Telefon festlegen.

- 1. Wählen Sie "DND" (Do Not Disturb) **DND**.
	- $\checkmark$  Ihr Präsenzstatus wird auf "Nicht stören" festgelegt und das Telefon zeigt in der oberen Informationsleiste "DND" an.
- 2. Um Ihren Präsenzstatus wieder auf "Erreichbar" zu setzen, wählen Sie "DND" erneut.

08/2020 - Technische Änderungen vorbehalten. Alle genannten Produktund Markennamen sind eingetragene Warenzeichen ihrer Hersteller. Vollständige Benutzerdokumentationen finden Sie unter <swyx.de/produkte/support/dokumentationen.html>

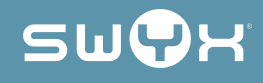